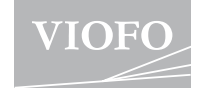

# WM1

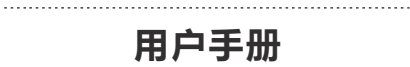

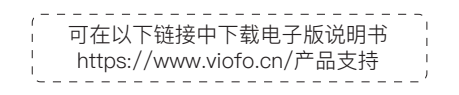

 $\sim 100$ 

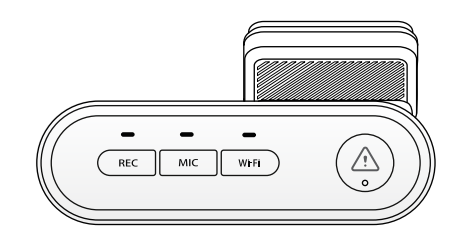

V23.02.28 23.02.28 20 23.02.28 23.02.28 23.02.28 23.02.28 23.02.28 23.02.28 23.02.28 23.02.28 23.02.

# **目 录**

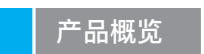

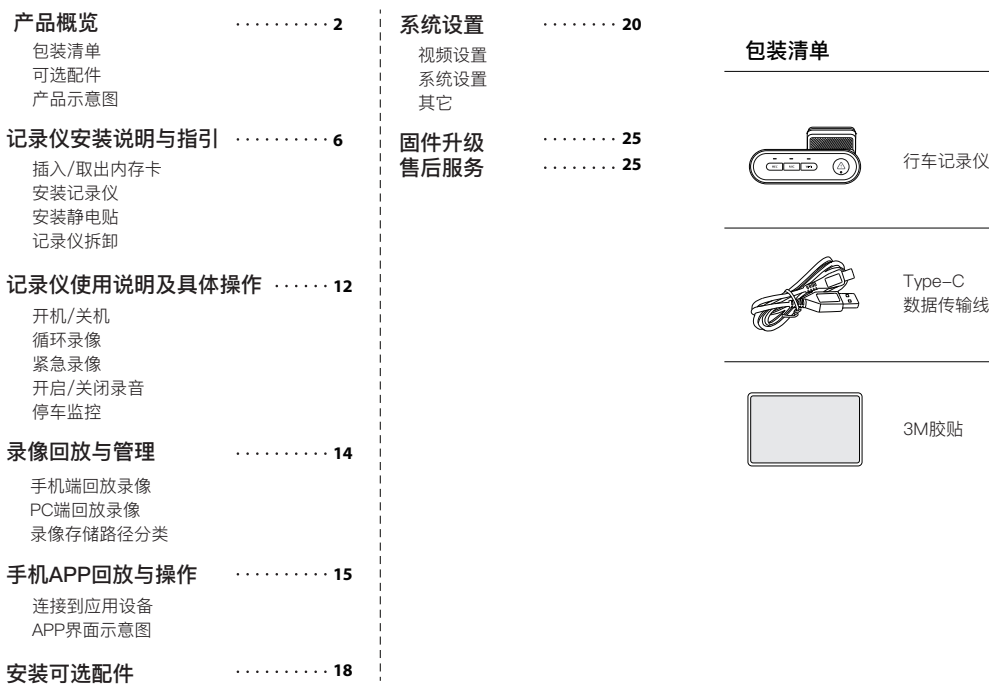

# **包装清单**

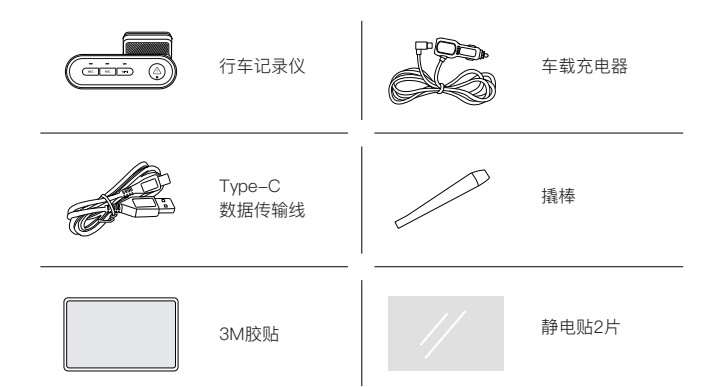

**可选配件**

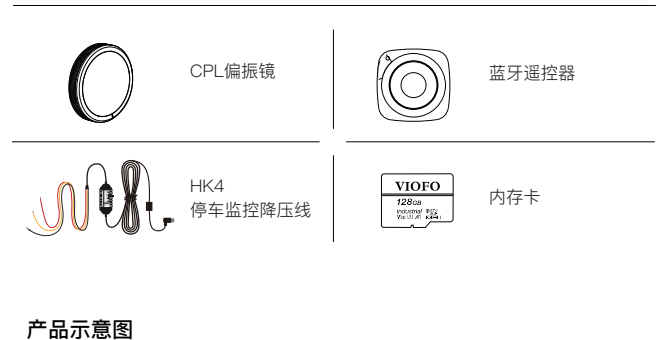

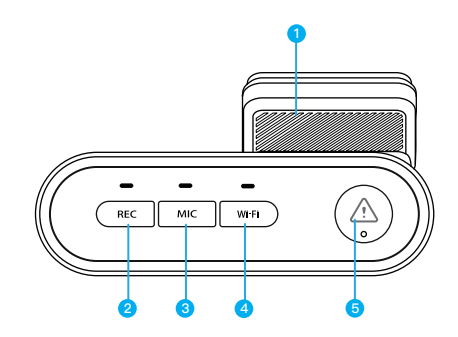

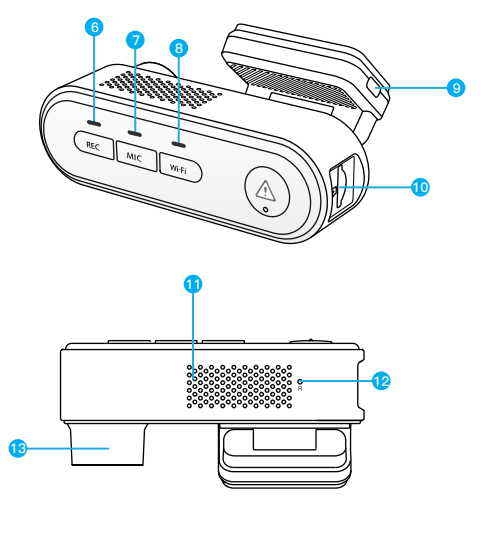

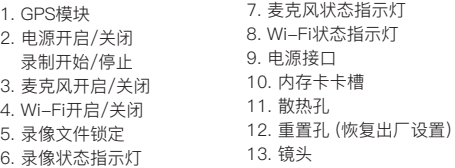

# **LED指示灯**

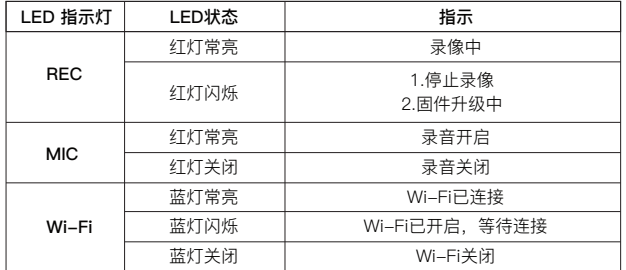

# **按键说明**

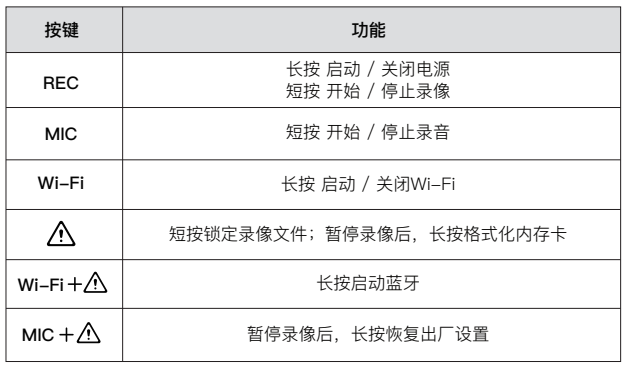

# **记录仪安装说明与指引**

# **1. 插入/取出内存卡**

■ 插入内存卡

确保记录仪已关闭,手持内存卡 背面朝向自己,插入卡槽。 如右图所示:

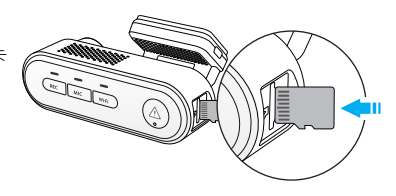

#### ■ 取出内存卡

取出内存卡时,请先关闭记录仪。用手指轻轻按压内存卡,待内存卡弹出后即 可取出。

#### **注意:**

- 内存卡单独出售. 使用内存卡必须为High Endurance(高耐用)类型, 具有 UHS-U1/U3 或以上等级内存卡,最大容量支持256GB。
- 建议您购买VIOFO品牌的内存卡,采用顶级MLC NAND制造,坚固耐用。
- 首次使用内存卡时,需格式化为FAT32格式,不支持其它格式
- 格式化将永久删除内存卡上的数据,为获得最佳性能,建议定期格式化内存卡 (重要文件请及时备份)

#### ▲ 警告:

- 请在插入或取出内存卡前,关闭记录仪。
- 在记录仪工作期间插入及取出内存卡,可能会损坏内存卡内文件。

**格式化内存卡**

#### **记录仪上格式化内存卡**

通过将内存卡插入记录仪,连接手机App,在App菜单内选择"格式化", 或者长按[ 八 ]键。

#### **电脑上格式化内存卡**

将内存卡插入电脑中,通过电脑格式化内存卡。 深度格式化内存卡,您也可以从我们的官方网站下载格式化工具 https://viofo.com/download/guiformat.exe

## **2. 安装记录仪**

1. 在后视镜的挡风玻璃处选择一个合适的位置,确保摄像头不会阻挡驾驶员 的视线。 5. 记录仪贴上后并轻轻按压,保持几秒钟。

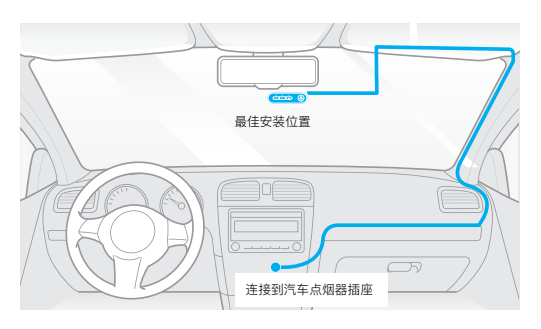

- 2. 用湿布擦拭干净挡风玻璃的安装面,确保汽车挡风玻璃内外无油渍、指纹 或其他脏污。
- 3. 将记录仪安装在挡风玻璃上,在安装前可以将静电贴先安装到选定位置。 (参考第10页的指南)
- 4. 将记录仪镜头的保护膜与底座胶贴包装纸撕开。

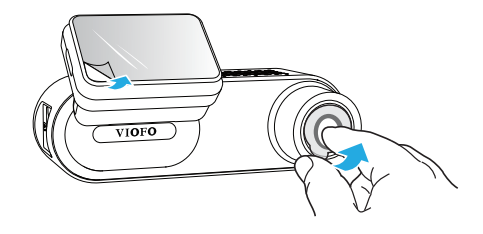

 $7-$ 

6. 调整镜头角度以获得最佳录制视角。请注意镜头只能上下旋转(约60°)

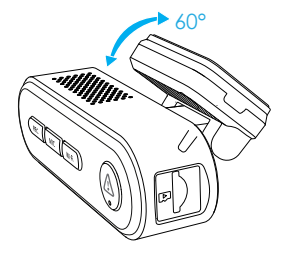

7. 连接电源

将车充头插入汽车12V/24V的点烟器中,再将Type-C端口插入记录仪的 电源接口中。

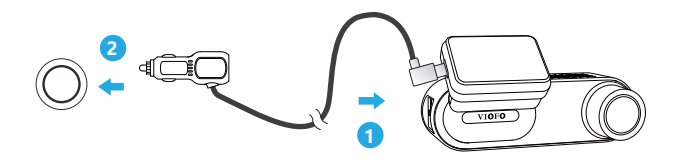

## **3. 安装静电贴 (可选)**

1. 安装前, 请将挡风玻璃表面擦拭干净。

2. 将红色标志保护膜从静电贴纸上剥离,然后将贴纸贴在挡风玻璃上,按压 几秒钟,确保没有气泡留下。

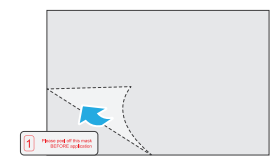

3. 从静电贴纸上剥离绿色标志保护膜。

#### **温馨提示**

1. 请勿将记录仪安装在遮挡驾驶员视野或干扰驾驶安全的位置。

2. 建议将记录仪安装在靠近后视镜的位置以获得更好的录像视野。

3. 为了保证雨雪天气也能有清晰的视野, 请将记录仪安装在雨刮器可扫范围内, 防止视 野遮挡。

4. 请勿将记录仪安装在安全气囊面板上或附近。

5. 若车辆后挡风玻璃安装了遮阳板,请确保记录仪工作不受遮阳板的影响。为获取最佳 性能,记录仪附近请勿安装其它电子设备,避免干扰。

请勿将记录仪安装在安全气囊面板附近或安全气囊的工作范围内,若因此造成 任何伤害,制造商概不负责。

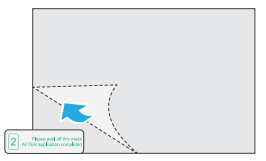

4. 撕掉记录仪底座胶贴包装,将其贴在静电贴上。用力按压几秒钟,确保记 录仪固定牢固。

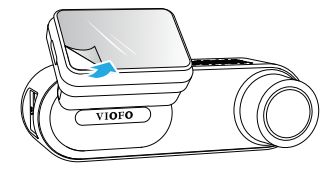

**4. 记录仪拆卸**

# **移除摄像头**

要将前置摄像头从支架上拆卸下来,请在记录仪处于正面状态下朝右滑动 相机,然后将机器从安装支架中拉出。

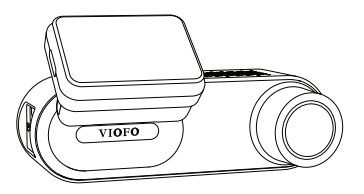

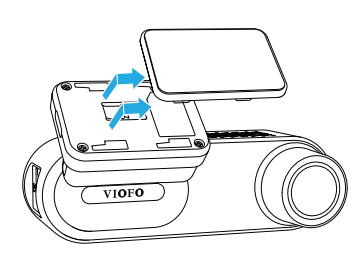

**注意:** 当您想安装或拆卸相机时,请先关掉记录仪。

# **记录仪使用说明及具体操作**

# **开机/关机**

1.汽车引擎开启后,当摄像头连接电源,记录仪会自动开机并开始录制。 2. 当您关闭发动机或拔掉车充时, 记录仪将停止录像并关机。 3.长按 [ <code>REC</code> ] 按钮打开或关闭记录仪。

## **循环录像**

1. 将内存卡插入记录仪的卡槽,通过菜单页面设置循环录制时间。

2. 可选循环录制时长: 关闭 / 1 / 2 / 3 / 5 / 10 分钟。

3. 当内存卡储存空间不足时,新录像将自动依次覆盖录制时间最早的文件。

4. 循环录像文件内存卡存储路径:\ DCIM \ MOVIE文件夹。

# **紧急录像**

#### **1. 自动紧急录像**

当记录仪在录像中,遇汽车紧急刹车或强烈颠簸时,将自动锁定当前视频以避免。 被循环录像覆盖。

#### **2. 手动紧急录像**

在录制过程中按[ / ) 按钮将锁定当前正在录制的片段。一旦锁定视频, 将不 会被循环录像覆盖而删除。

#### **注意:**

碰撞感应灵敏度可以通过VIOFO APP在菜单 "碰撞灵敏度" 选项中设置。 锁定的视频的存储路径:DCIM \ Movie \ RO

# **开启/关闭录音**

短按[ MIC ] 键以开启/关闭录音, [ MIC ] 指示灯将会红灯常亮/熄灭。

# **停车监控**

记录仪支持三种不同停车监控录像模式

#### **1. 移动侦测**

选择此模式后,记录仪监控范围内感应到移动物体则自动开始录像。当没有检测 到新的移动物体时,记录仪将停止录像。

#### **2. 缩时录影**

缩时录像以1 / 2 / 3 / 5 / 10fps低帧录制视频。

注意:缩时录像将不会录制声音。

#### **3. 低码流率录像**

此模式下,记录仪将以低码率4MB/s录制视频 (包含声音),文件占比小。

**注意:**停车模式是在车辆熄火状态下对车辆的监控。 停车监控功能需要长时间供电,为避免电瓶电量耗光,我们建议购买VIOFO威孚 HK4降压线

# **录像回放与管理**

# **手机端回放录像**

长按记录仪的WIFI键开启Wi-Fi,打开VIOFO App, 选择 "连接设备" 连接记 录仪。此时VIOFO App会进入实时预览界面。停止录像,进入菜单。您可以 在App上对记录仪进行控制,修改设置和回放录像。 App介绍请参照:[智能手机上的操作和回放]

# **PC端回放录像**

1.将内存卡从记录仪取出,请确保记录仪已关机再取出内存卡。 2.将内存卡插入读卡器,读卡器再插入电脑进行文件读取。 3.打开DCIM文件夹,用VLC播放器或者其他播放器回放视频。

# **录像存储路径分类**

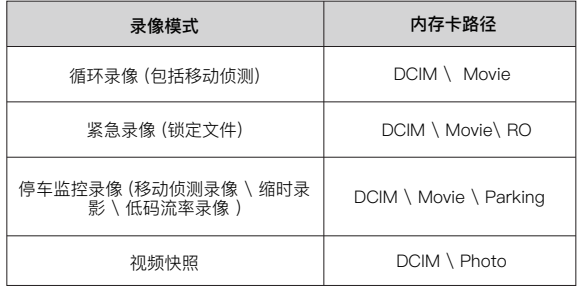

# **手机APP回放与操作** 点击"连接设备" 以使用手机控制记录仪

# **连接到应用设备**

记录仪通过连接智能手机上的VIOFO APP可以实时预览记录仪录制画面,设置菜 单参数和下载、回放视频。

# **安卓设备**

安卓手机用户可以从谷歌商城下载,也可以在官网直接下载APP安装包。 http://viofo.cn/download/viofoapp/viofo.apk

# **IOS设备**

IOS手机用户可以在App Store搜索"VIOFO"下载

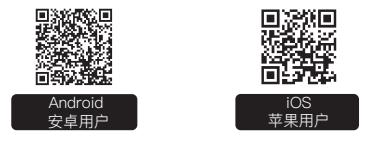

#### ■ 连接VIOFO APP

长按L **Wi-Fi** J键启动Wi-Fi, Wi-Fi指示灯为蓝色闪烁即为Wi-Fi打开,WM1的 Wi-Fi名称为VIOFO\_WM1\_XXXX, 初始密码为: 12345678 当Wi-Fi开启时,指示灯为蓝灯闪烁。

第一步: 用手机连接WM1的Wi-Fi, 当手机成功连接上记录仪后, 记录仪上的 WiFi指示灯为蓝色常亮

第二步:打开VIOFO APP,点击"连接设备"后,自动进入到实时预览画面

第三步:在实时预览页面,您可以点击不同按钮进入到菜单设置或查看录像视频

# **APP界面示意图**

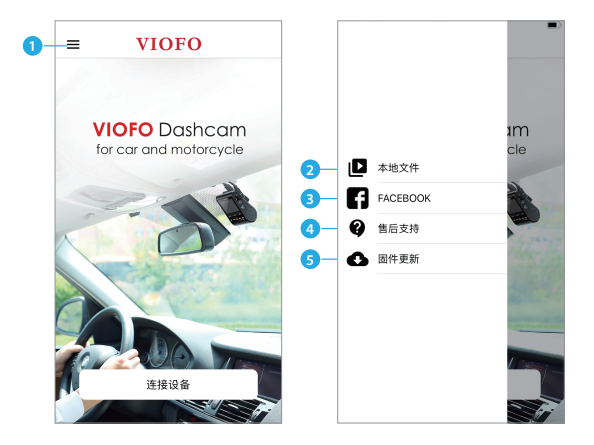

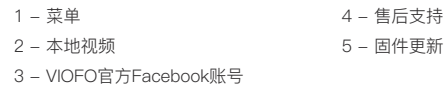

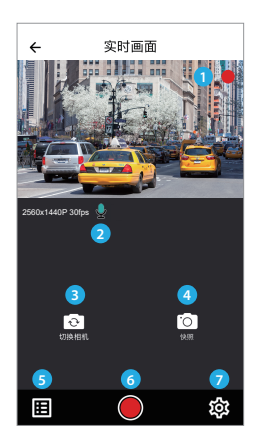

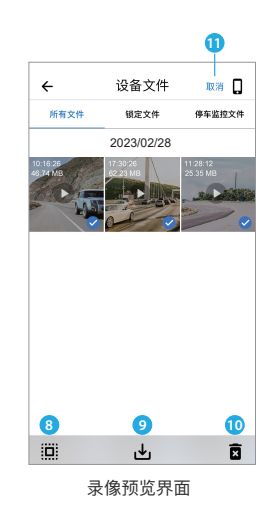

8 - 录像文件列表 9 - 下载视频文件 10 - 删除视频文件 11 - 选择 / 取消 文件

- 1 摄像头实时画面
- 2 录音状态
- 3 切换摄像头显示方式
- 4 拍摄视频快照
- 5 视频文件列表
- 6 开始/停止录像
- 7 进入菜单设置

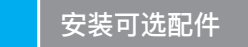

# **CPL偏光滤镜**

CPL(圆形偏振镜)用于减少因挡风玻璃及仪表台的反光而造成的影像质量 的降低,作用与偏振太阳镜一样,为获得更饱和自然的视频效果。

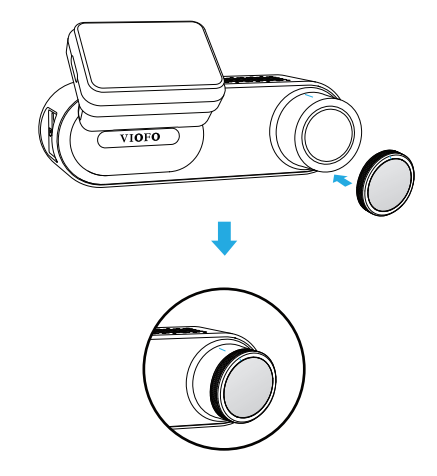

安装CPL的时候,请对齐白色的标识线。

### **蓝牙遥控器**

蓝牙遥控背后带有胶贴,可以粘贴在汽车仪表盘任意合适的位置。长按记录仪上  $\lceil$  Wi-Fi+ $\bigwedge$ ]键开启蓝牙,对着记录仪长按蓝牙谣控按钮3秒钟启动配对,蓝牙 遥控器指示灯变成蓝色,表明配对成功。

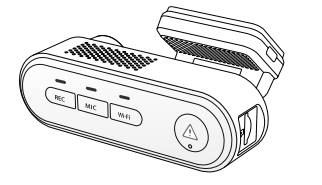

 $\overline{\mathcal{X}}$ 

# **系统设置**

通过VIOFO APP设置相关功能和参数。请按照说明书步骤连接APP, 进入系统设置前,请先停止录像。

#### **视频设置**

#### **• 视频分辨率**

2560 \* 1440P 30fps 1920 \* 1080P 30fps

- 设置特定的时间间隔捕捉画面组合成低帧率录像片段,可节省储存空间并缩短 观看录像的时间。此录像模式默认关闭。 **• 缩时录影:** 关闭 / 1 / 2 / 3 / 5 / 10 fps.
- 记录仪开机后,机器将自动开启循环录像,默认每个文件时长为1分钟,当内存 卡录满后,最新录像文件将自动覆盖最早的录像文件。 **• 循环录像:** 关闭 / 1 / 2 / 3 / 5 / 10分钟。

# **• 录音功能:**

可以在录像期间通过短按[ MIC ]按钮实现开启或关闭录音。

#### **• 曝光补偿:**

在不同光线下,可以通过调整EV值获得更佳拍摄效果。曝光值范围从-2.0到 +2.0,默认设置为0.0。

#### **• WDR(宽动态范围):**

WDR宽动态开启后,记录仪能够在不同的光线条件下达到最佳的录像效果。

#### **• 碰撞灵敏度:**

可设置 "低" "中" "高" 三种灵敏度,触发后会自动锁定当前视频以免被循环 录像覆盖。我们建议将其设置为"低"。

#### **• 日期水印:**

开/关,在录制的视频上显示时间和日期水印。

**• 视频码流率:** 低/正常/高/极高

可设置视频的码流率。高码流率可以提高视频的质量和清晰度,。使用高码 流率会减少内存卡可用储存空间, 使用低码流率可节省储存空间并记录更多 视频。

## **系统设置**

- **时区:** 设置GPS时间和日期校准的当前时区。 注意: 必须手动调整时区以实现自动校准。
- **时间同步:** 与手机之间的时间同步。
- **日期格式:** 可以根据个人偏好设置日期格式。
- **延迟开机:** 延长开机时间,可选择关闭 / 延迟5秒 / 延迟10秒开机。

**• 停车监控:** 有3种模式可供选择:

① 移动侦测:

停车时,记录仪在监控范围内感应到移动物体,将会自动开始录像。如果 没有检测到新的移动则会停止录像。

② 缩时录像:

缩时录像模式下,记录仪以1/2/3/5/10fps低帧率录制视频,可连续录制 视频但无音频。

③ 低码流率录像:

此模式下,记录仪将以低码率4MB/s录制视频 (包含声音),文件占比小。

\* 注意: 停车监控功能需要长时间供电,为避免汽车电瓶电量耗尽,我们建议 购买VIOFO威孚HK4降压线。

**• 停车监控时长:**设置停车监控的时长。 "打开"意味着记录仪将持续录像,直到降压线低于保护值切断电源。 "1小时"表示记录仪在进入停车模式1小时后停止录像。

#### **• 延迟进入停车监控:**

设置进入停车模式的计时器。( 仅话用于硬线由缆,如果您使用外部电池, 此 功能将无法工作。)

"关闭"表示当发动机关闭时,记录仪将立即进入停车模式。"90秒"表示记录仪 将在发动机关闭90秒后进入停车模式。

#### **• 停车监控G-sensor:**

当重力传感器检测到车辆有撞击或碰撞,紧急录像将被启动。建议停车监控模 式下将其设置为高灵敏度。

#### **• 停车监控移动侦测:**

选择移动侦测灵敏度为"低"能够避免由于微小物体移动触发的无效录像。如风 吹或雨淋。

#### **• 图像旋转:**

将图像旋转过来,您可以设置照相机图像的旋转值。

#### **• 图像镜像:**

可设置记录仪图像水平翻转。

#### **• 提示音:**

 关闭/仅按钮音/仅启动声音/全部开启 开启或关闭按键声音和开机提示音。

#### **• 语音通知:**

打开/关闭语音通知。

#### **• GPS:**

 可设置开启/关闭记录仪的GPS信息标签的功能。如果关闭,记录仪将不再记录速 度和位置,也不会同步时间/日期。(仅在连接GPS信号时有效),可使用 "Dashcam Viewer"在电脑上回放视频,查看位置和速度。

#### **• 速度单位:**

设置速度单位,公里/每小时 (KPH) 或英里/每小时 (MPH)。

#### **• GPS信息水印:**

视频中显示GPS坐标和速度信息。

#### **• 记录仪型号水印:** 视频中显示记录仪型号。

**• 光源频率:**

光源频率调整设置,可最大程度地减少录制视频中出现的闪烁和条纹。

#### **• 格式化内存卡:**

 此操作将删除内存卡里的所有数据。 <sub>此2条1ト</sub>有<sub>咖</sub>际内1+ ト主的所有数猛。<br>注意:格式化内存卡后,所有信息都会被删除且无法恢复。请在格式化前备份 所有重要文件。

- **出厂设置:**将记录仪恢复为出厂默认设置。
- **Wi-Fi命名 (SSID):**初始名称为VIOFO\_WM1\_XXXXXX ,可更改Wi-Fi命名。
- **Wi-Fi密码:** 默认初始密码为: 12345678,可更改Wi-Fi密码。
- **用户自定义信息:**设置自定义文本信息显示在视频中,如可设置车型或个人信息。
- **车牌号码:**设置车牌号码,仅支持11位英文或数字输入.

**• 可用储存空间:**可显示内存卡剩余可用存储空间。

#### **其它**

**• App版本号:** 可查看当前App的版本号。

**• 固件版本信息:** 当前固件版本信息。

# **固件升级**

输入以下链接进入到官网的固件页面,根据此页面指示说明下载固件并完 成固件升级:(https://www.viofo.cn/产品支持/)

#### **注意:**

• 固件升级前,请确保内存卡在记录仪格式化成FAT32格式,以保证内存卡 准确的读取操作。

• 固件升级时,请确保稳定电源供电,中途请勿拔掉电源,以免造成记录仪 无法启动。

# **售后服务**

感谢您选择 VIOFO!

自购买之日起,所有产品均保修12 个月,所有配件保修 3 个月。 VIOFO 为我们所有的用户提供终身技术支持。 我们尽力保证您对我们的产品 和服务100% 满意。

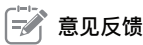

如果您对我们如何做得更好有任何建议,请通过邮箱support@viofo.com 或添加企业微信与我们联系。

#### $\mathbf{C}$ **视频分享**

分享VIOFO行车记录仪拍摄的视频。 让我们一起分享你的精彩瞬间!发 送到邮箱marketing@viofo.com或者通过添加企业微信与我们联系,您将 有机会获得神秘大礼。

# **如何联系我们?**

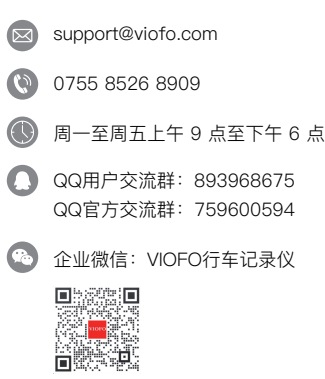